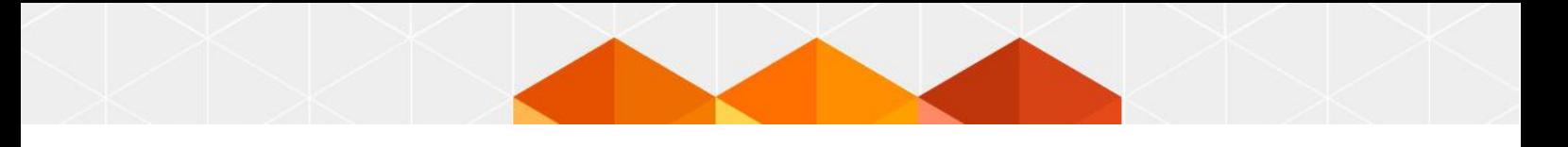

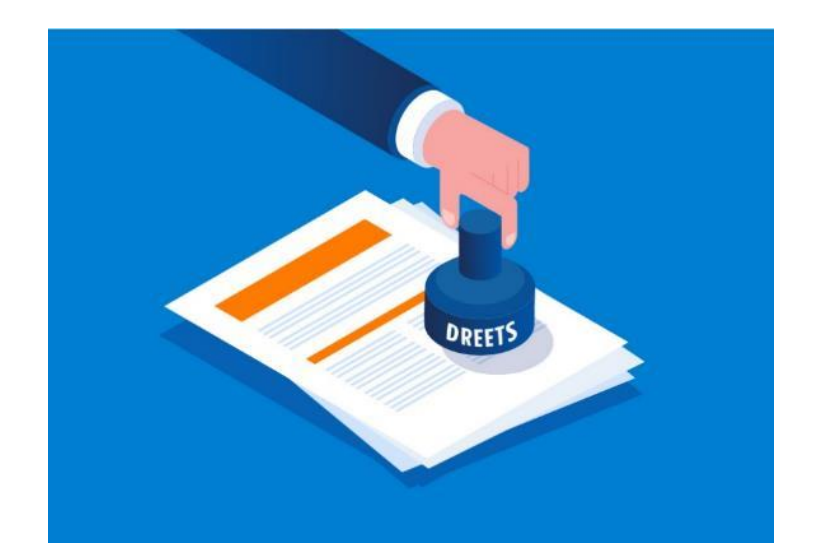

## **Déclaration d'activité**

# **Manuel de Télédéclaration d'Activité d'un organisme de formation**

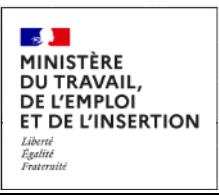

Page 1 / 14

## **Table des matières**

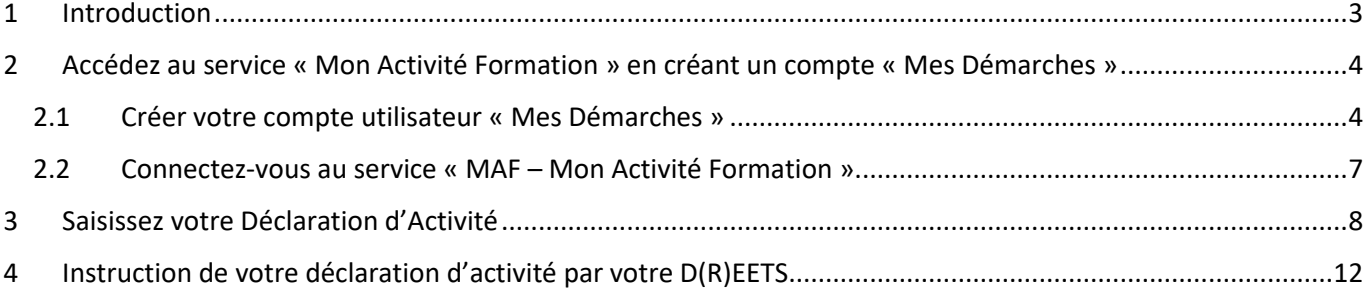

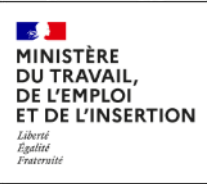

### <span id="page-2-0"></span>1 Introduction

La déclaration d'activité est obligatoire pour tout prestataire d'actions concourant au développement des compétences (action de formation, bilan de compétences, action de validation des acquis de l'expérience, action de formation par apprentissage), exerçant à titre principal ou accessoire.

Elle doit être adressée au service régional de contrôle de la direction régionale de l'économie, de l'emploi, du travail et des solidarités (DREETS, ou DEETS en Outre-mer) dans les trois mois suivant la conclusion de la première convention ou du premier contrat de formation professionnelle.

Le service Mon Activité Formation permet la télé-saisie de la déclaration d'activité. Elle remplace la transmission du formulaire papier (Cerfa 10782\*04).

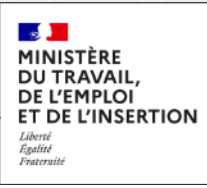

## <span id="page-3-0"></span>2 Accédez au service « Mon Activité Formation » en créant un compte « Mes Démarches »

#### <span id="page-3-1"></span>2.1 Créer votre compte utilisateur « Mes Démarches »

Le ministère du Travail, de l'Emploi et de l'Insertion a mis en place un compte utilisateur unique « Mes Démarches » qui permet d'accéder à plusieurs services dématérialisés, notamment le service MAF (Mon Activité Formation »), pour la déclaration de votre activité et la transmission de votre BPF chaque année, ou encore le service EDOF (service géré par la Caisse des Dépôts et Consignations, pour le CPF)

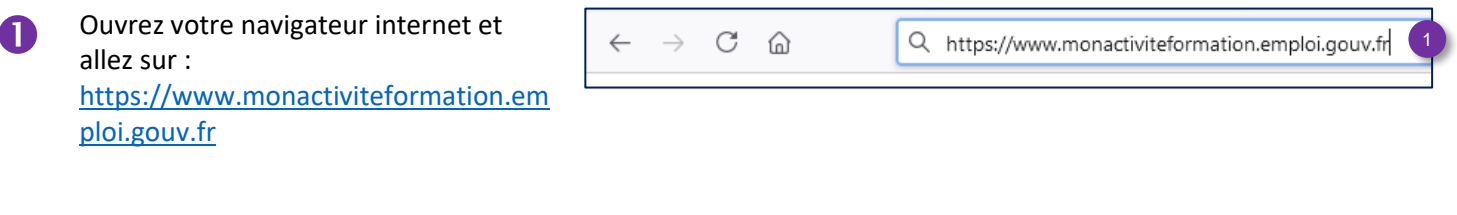

**2** Cliquez sur « SE CREER UN COMPTE »

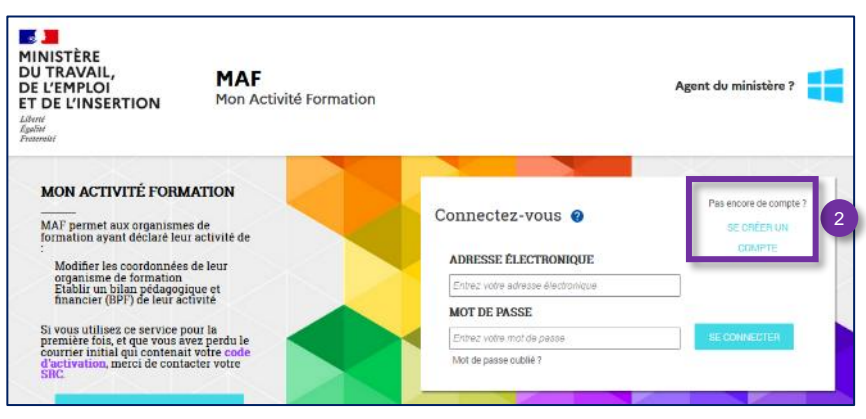

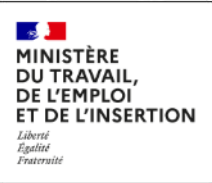

### **Dans l'onglet Professionnel :**

#### **Votre établissement**

Saisissez le SIRET de l'établissement déclarant de votre organisme de formation

#### **Vos informations de connexion**

Saisissez votre email professionnel, et un mot de passe

*Note : le mot de passe doit contenir au moins 8 caractères, et une minuscule, une majuscule, un chiffre et un caractère spécial.*

#### **Vos coordonnées**

Indiquez vos coordonnées et cochez la case « Je ne suis pas un robot »

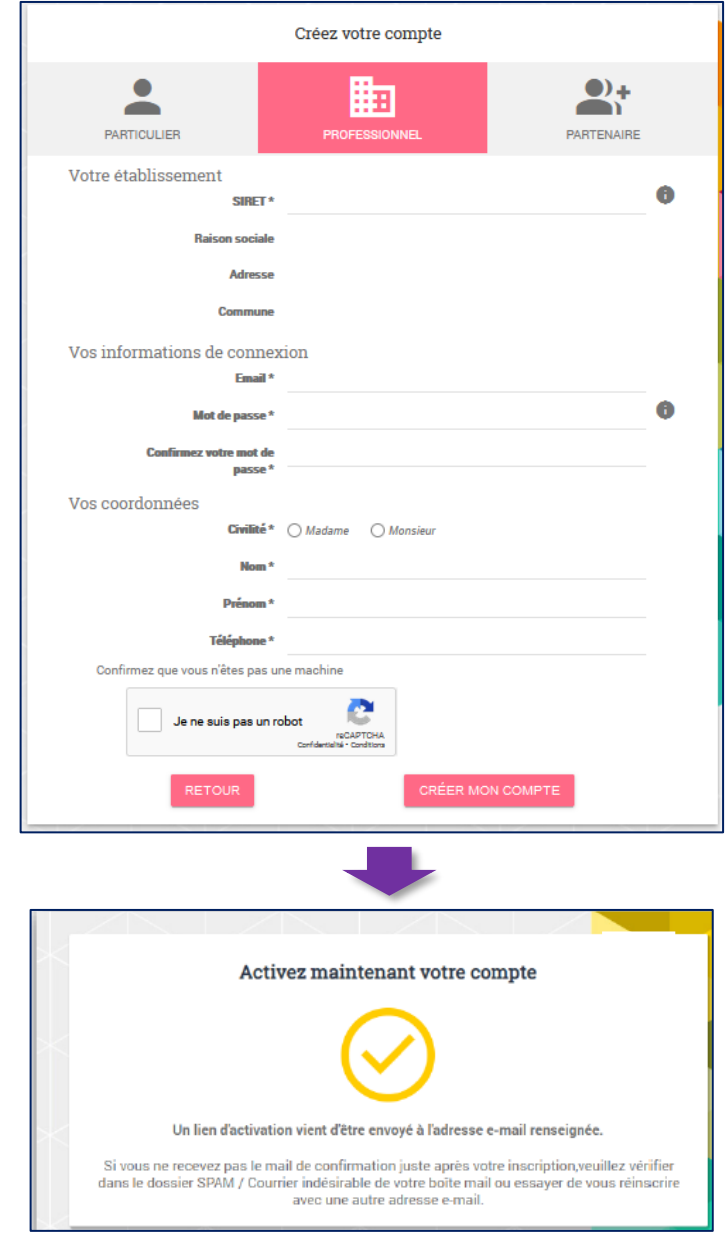

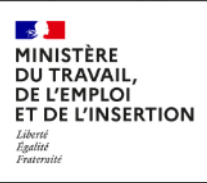

 Un email vous a été envoyé à l'adresse utilisée pour la création de votre compte sur le Portail (cf. étape 3).

> Cliquez sur le lien pour activer votre compte. Ce lien est valable 24 heures

I

*La réception de l'email sur votre compte peut prendre quelques minutes.*

*Pensez à contrôler les spams et courriers indésirables, ainsi qu'un éventuel système de filtrage de mails.*

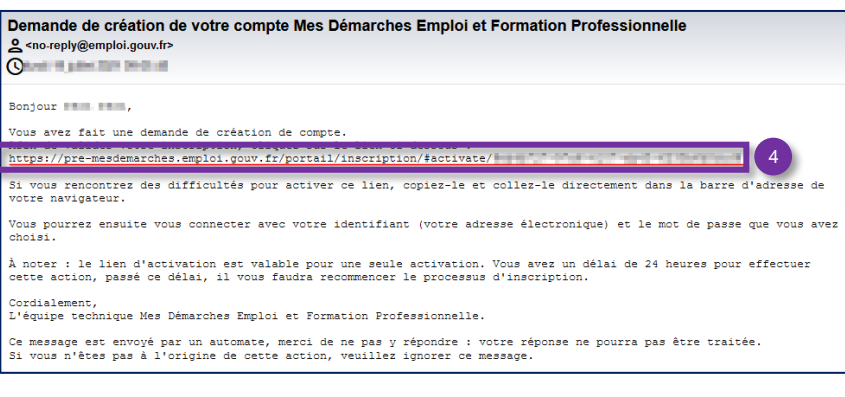

Cliquez sur « **ACTIVER MON COMPTE** »

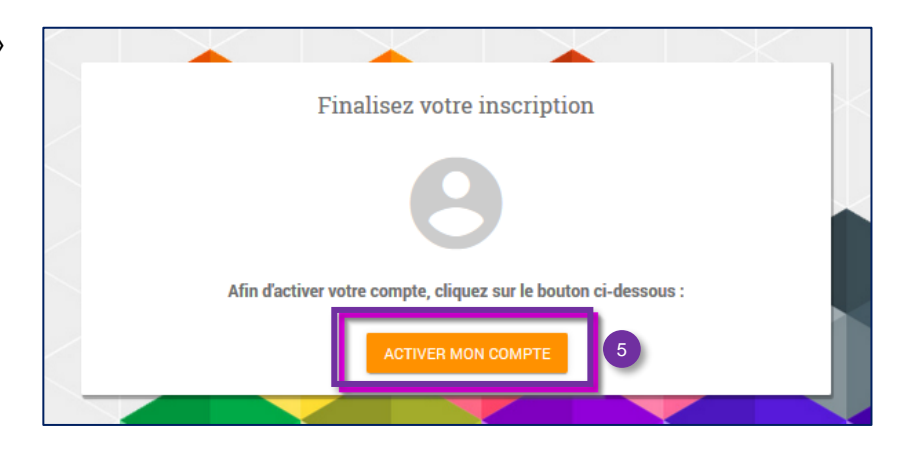

 Pour accéder au service MAF et effectuer votre déclaration, cliquez sur le bouton « **ACCEDER AU PORTAIL** »

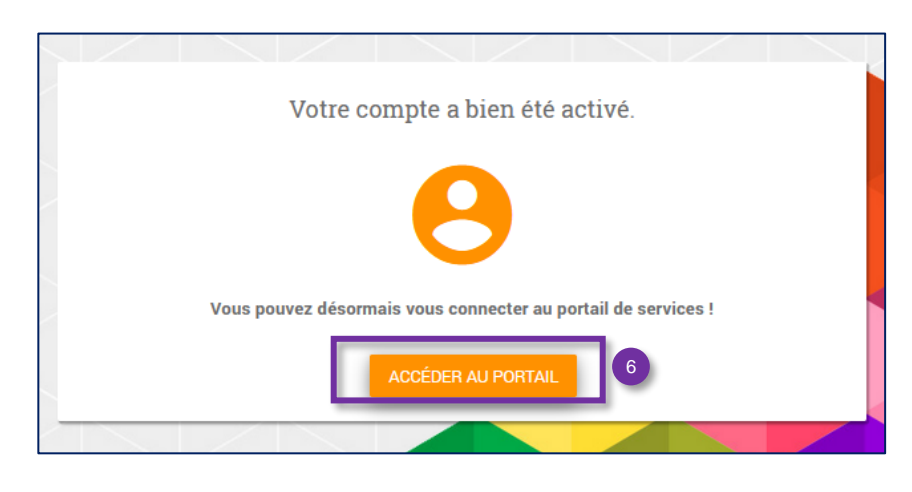

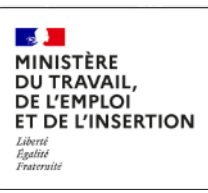

#### <span id="page-6-0"></span>2.2 Connectez-vous au service « MAF – Mon Activité Formation »

Connectez-vous en indiquant l'email professionnel et le mot de passe que vous avez choisi à l'étape 3

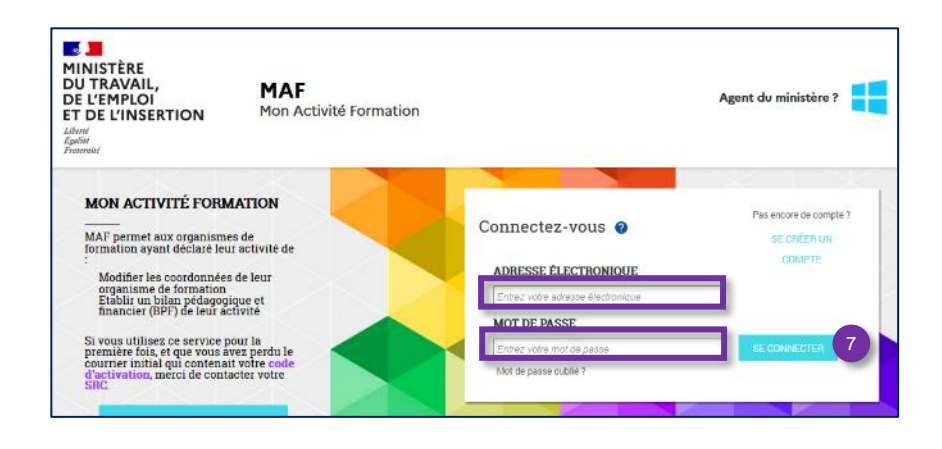

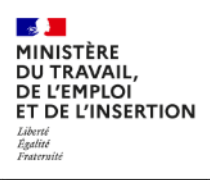

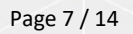

## <span id="page-7-0"></span>3 Saisissez votre Déclaration d'Activité

Bienvenue dans l'application « MAF - Mon Activité Formation », vous êtes prêt pour commencer la saisie de votre télé-déclaration d'activité !

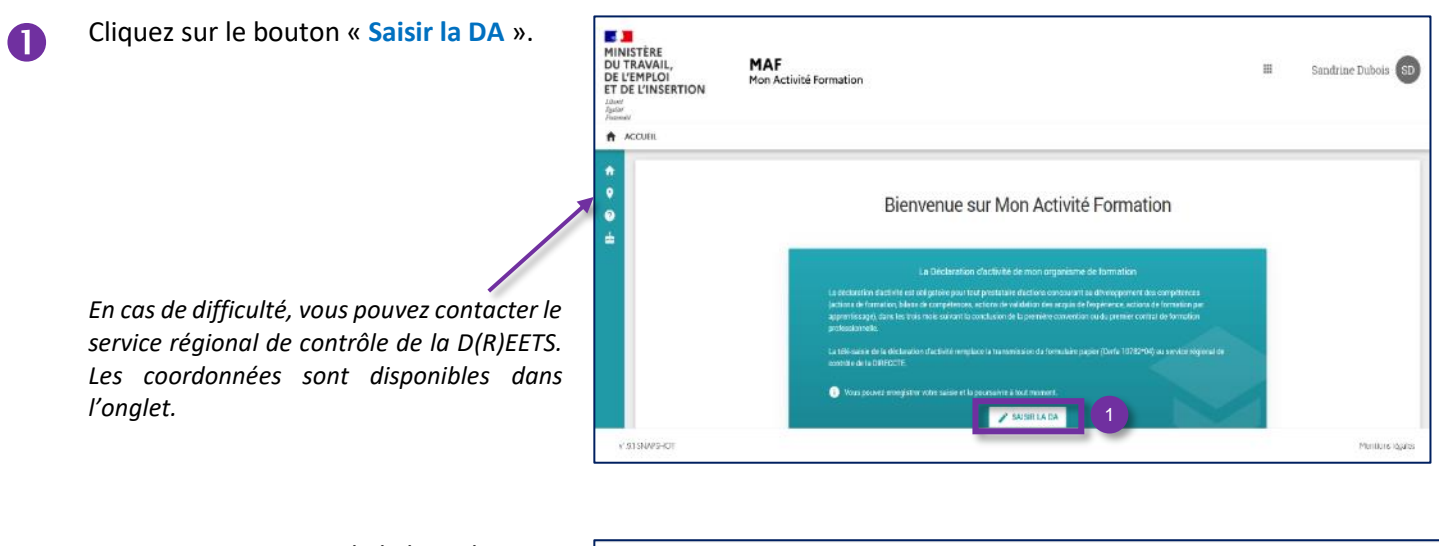

Prenez connaissance de la liste des pièces à fournir et des étapes du processus de déclaration d'activité.

> Puis cliquez sur « **COMMENCER LA SAISIE** ».

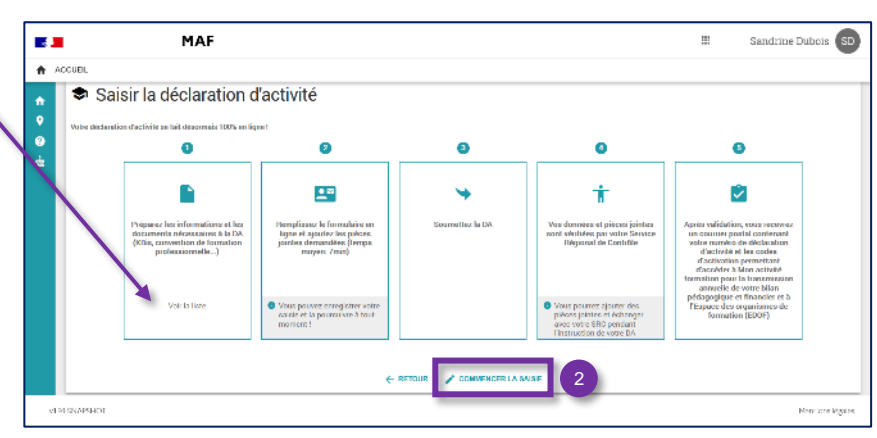

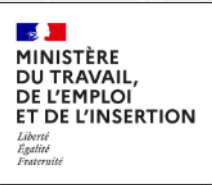

#### **Fonctionnement du formulaire :**

Le formulaire et organisé en 7 blocs de saisie

Quand un bloc avec toutes les informations obligatoires est enregistré, le cercle devient vert.

La croix indique que la ou les pièces requises n'ont pas été fournies

Vous pouvez naviguer dans le formulaire en cliquant sur chacun des blocs.

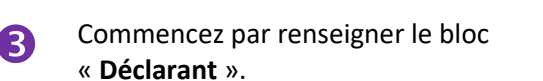

Après la saisie du champ « Numéro d'établissement » (c'est-à-dire les 5 derniers caractères de votre SIRET), le système récupère automatiquement les informations « Dénomination », « Sigle », « Code NAF » et l'adresse physique.

*Notez que les mails relatifs au traitement de la déclaration d'activité seront envoyés à l'adresse saisie dans le champ « e-mail de contact ».*

Cliquez sur le bouton « **ENREGISTRER ET POURSUIVRE** » pour passer au bloc suivant.

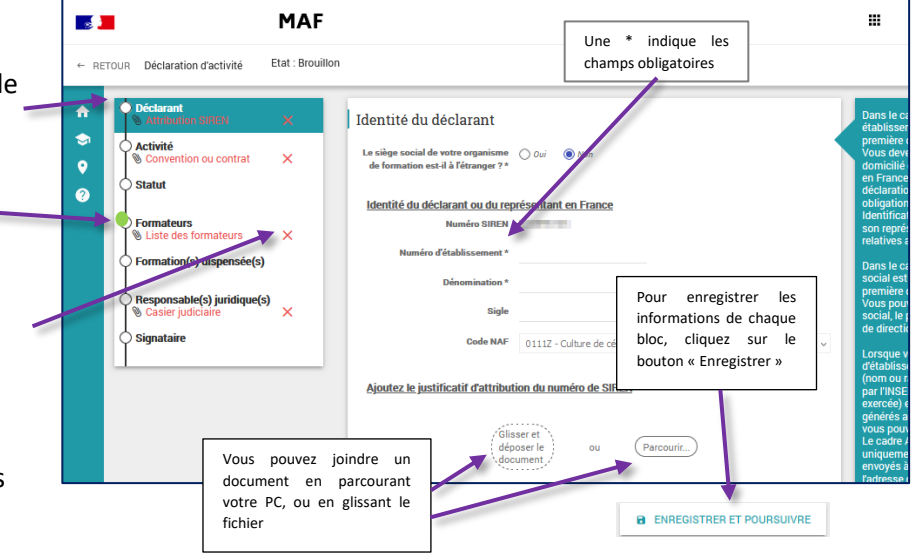

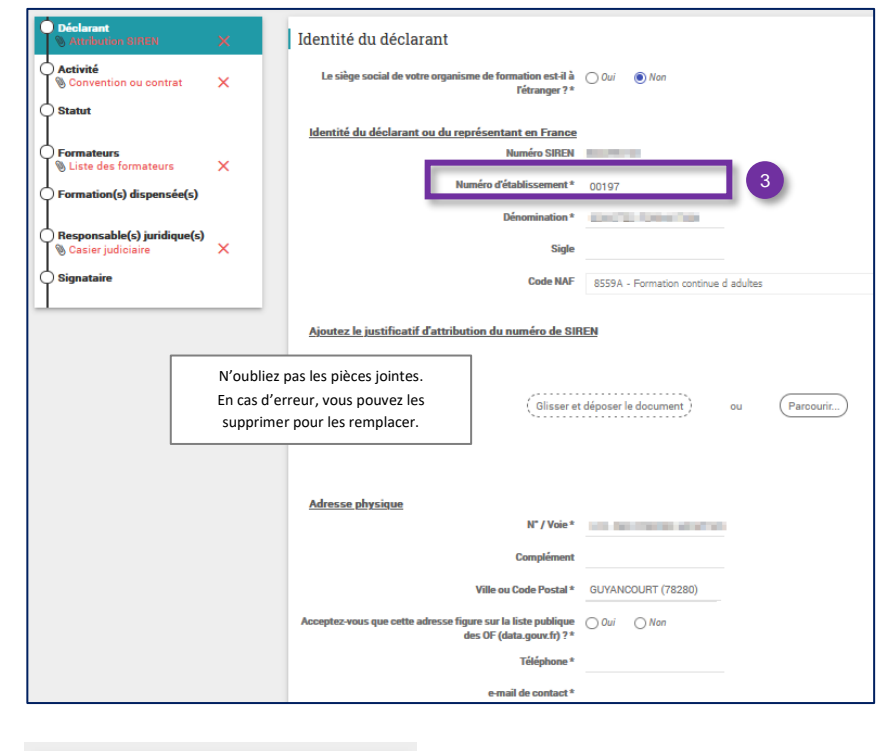

**B** ENREGISTRER ET POURSUIVRE

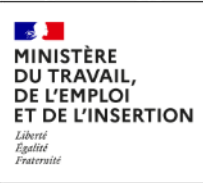

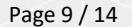

*Information générale : Vous pouvez interrompre la saisie de votre déclaration dès lors que vous avez enregistré les blocs déjà renseignés.*

*Vous pourrez reprendre plus tard votre saisie en cours, en vous reconnectant à MAF :* 

[https://www.monactiviteformation.emploi.gouv.fr](https://www.monactiviteformation.emploi.gouv.fr/)

*Tant que la déclaration d'activité n'est pas transmise, vous pouvez toujours modifier les blocs qui ont déjà été enregistrés.*

**4** Une fois que votre déclaration d'activité est complète, c'est-à-dire que tous les champs obligatoires ont été renseignés et les pièces fournies, et que tous les blocs ont été enregistrés, vous pouvez transmettre votre déclaration d'activité à votre D(R)EETS en cliquant sur « **TRANSMETTRE** ».

> La DA ne peut être transmise que si tous les champs obligatoires sont complétés et les pièces requises fournies.

Après transmission de votre déclaration d'activité, le système confirme sa réception par la D(R)EETS.

Vous pouvez suivre l'état d'avancement de votre demande et consulter la déclaration d'activité transmise.

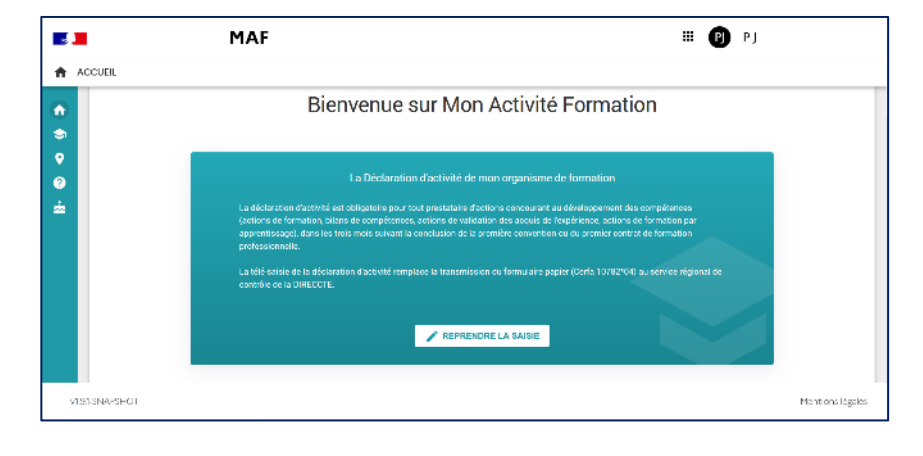

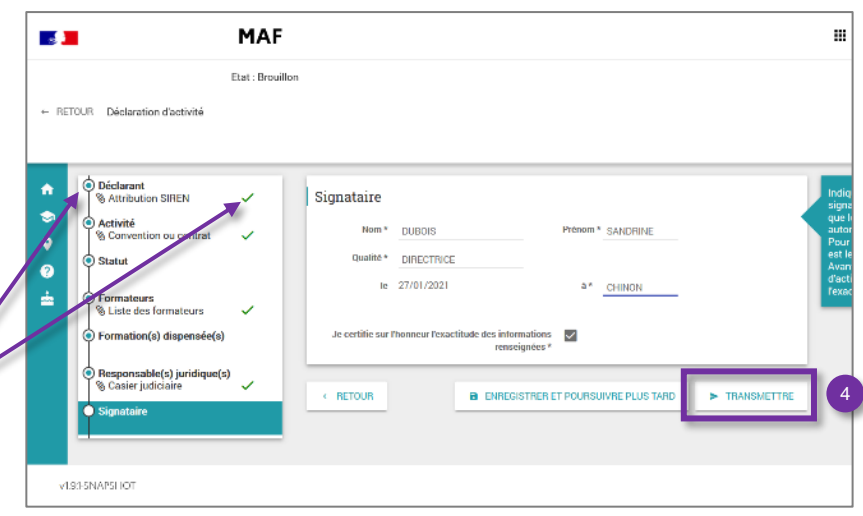

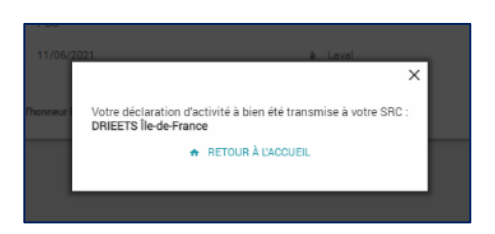

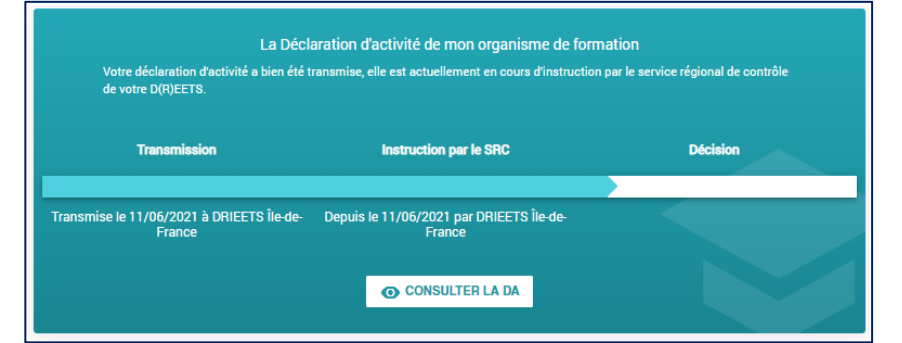

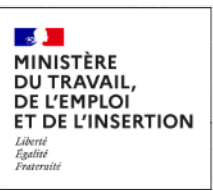

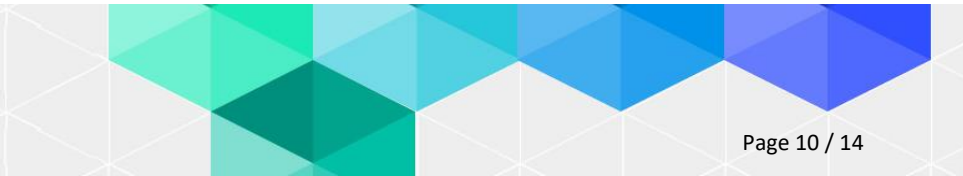

Un accusé de réception de votre demande vous est envoyé par mail.

Objet : Votre demande d'enregistrement de déclaration d'activité

Bonjour,

Votre déclaration d'activité pour l'organisme de formation compte le 02 août 2021 à 10:18.

Votre demande va être instruite par le service régional de contrôle (SRC) de la D(R)EETS Ile-de-France. Pour l'instruction de votre dossier, le SRC pourra vous adresser une demande d'information ou de pièce complémentaire directement via l'application Mon Activité Formation.

Si votre organisme satisfait aux conditions d'enregistrement de la déclaration d'activité, vous recevrez un récépissé comportant le numéro d'enregistrement de la déclaration d'activité (NDA).

Vous pouvez suivre l'état d'avancement de votre demande en vous connectant à l'application Mon Activité Sendor: UNIT-National Participants extracting symptomization in accountable in term for attacks

Cordialement,

L'équipe technique de l'application Mon Activité Formation.

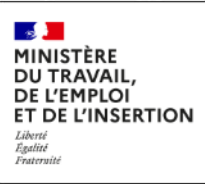

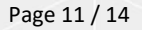

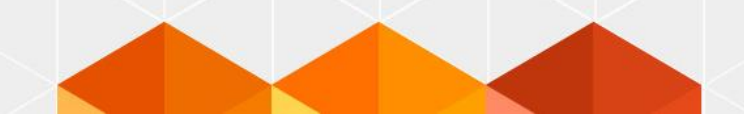

## <span id="page-11-0"></span>4 Instruction de votre déclaration d'activité par votre D(R)EETS

En cas de besoin, l'agent qui instruit votre déclaration d'activité peut vous adresser une demande d'information ou de pièce complémentaire directement dans MAF.

Vous recevrez un mail vous invitant à vous connecter à l'application pour consulter le message.

*Le mail est envoyé à l'adresse saisie dans le bloc « Déclarant » de la DA.*

Cliquez sur le lien du mail pour être redirigé vers l'accueil de MAF.

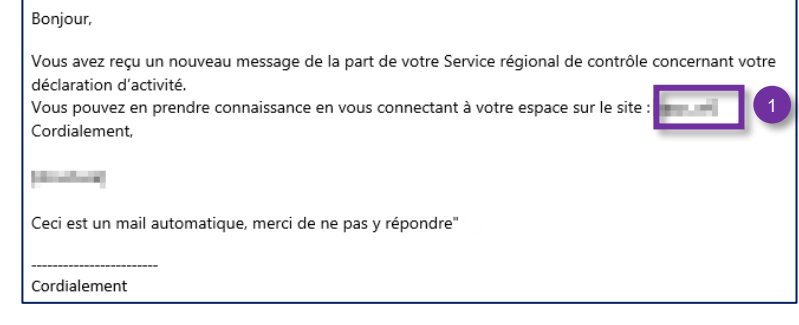

Connectez-vous à votre compte. Sur la page d'accueil de MAF, cliquez sur la notification pour aller consulter le message.

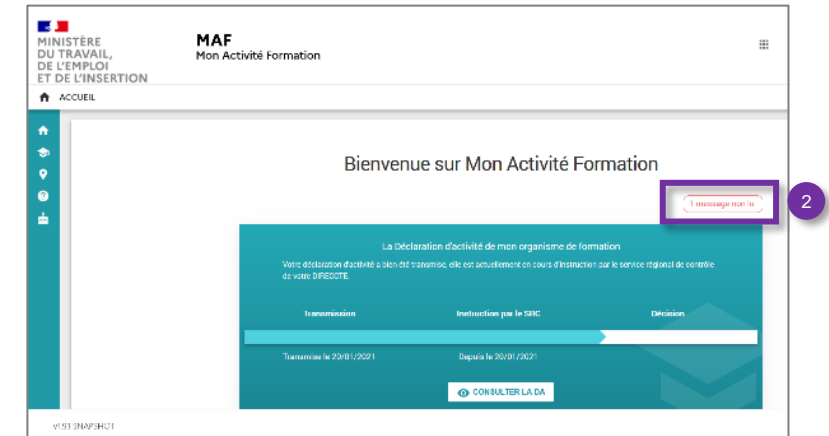

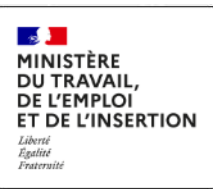

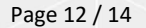

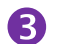

Cliquez sur le message pour l'ouvrir.

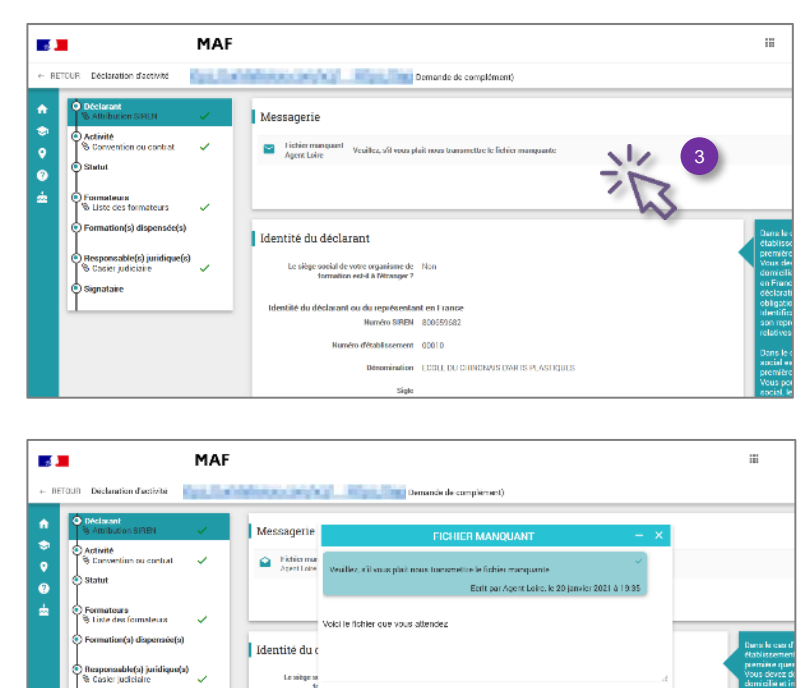

% Telé déclaration DémografiX

(Glisser et déposer le document)

нетосыка pitcatq sha seb haveler equisition reitax:0 - A2008

 $ou$   $($   $($   $($   $)$   $a$   $b$   $b$   $\ldots$   $\ldots$ 

.<br>Genetaire

Vous pouvez répondre et ajouter une pièce-jointe.

En cas d'erreur de saisie, l'agent qui instruit votre déclaration d'activité peut vous demander de corriger une information.

Le bloc contenant l'erreur est signalé en rouge.

Modifiez l'information, enregistrez le bloc.

*Vous pouvez modifier plusieurs fois le bloc, les modifications ne deviennent définitives que lorsque vous avez cliqué sur « VALIDER LES CORRECTIONS ».*

Cliquez sur le bouton en haut à droite Ą « **VALIDER LES CORRECTIONS** » : la déclaration d'activité corrigée est alors transmise à la D(R)EETS.

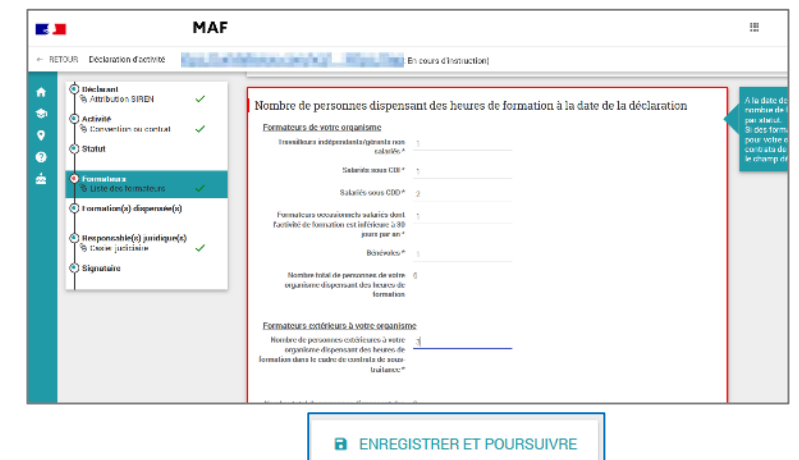

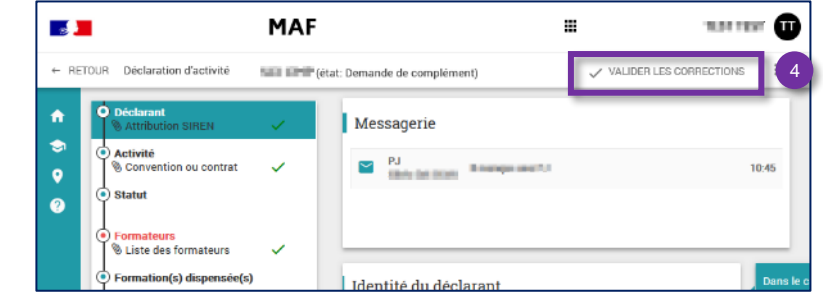

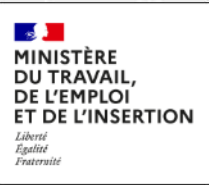

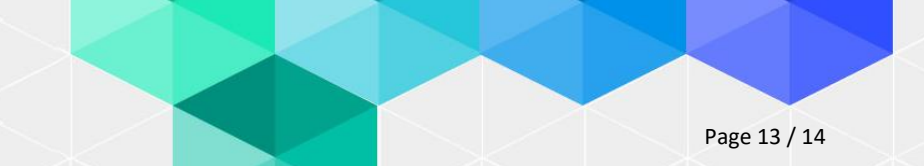

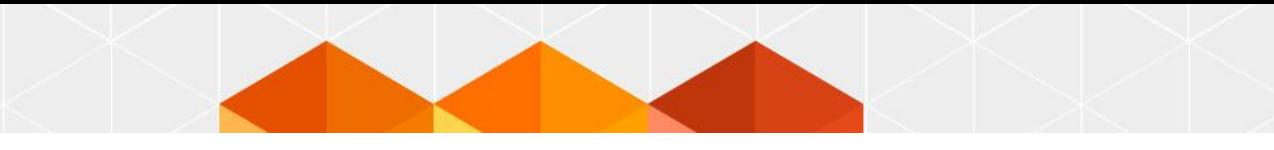

Lorsqu'une décision aura été prise sur votre dossier, vous recevrez un courrier du service régional de contrôle de la D(R)EETS pour vous en informer.

Conservez précieusement ce courrier car il contient vos codes d'activation, qui vous permettront d'accéder par la suite à MAF et à EDOF.

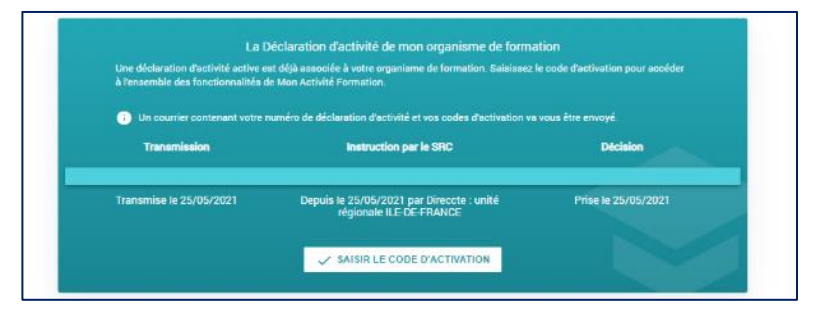

Dès réception du courrier, activez votre accès à MAF en vous reconnectant sur : [https://www.monactiviteformation.emploi.gouv.fr](https://www.monactiviteformation.emploi.gouv.fr/) Puis saisissez le code d'activation MAF indiqué sur ce courrier.

Vous avez désormais accès à votre espace MAF, qui vous permettra de mettre à jour vos informations et de transmettre chaque année votre bilan pédagogique et financier (BPF).

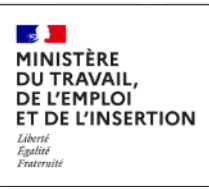

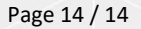